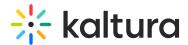

# Set up a root category for Canvas in KMC

Last Modified on 10/29/2024 4:31 pm IST

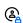

This article is designated for administrators.

### **About**

This guide describes how to create a root category in the KMC, if not already created for you by your Kaltura representative.

## Set up category

- 1. Log into the KMC.
- 2. On the **Content** page, click the **Categories** tab.

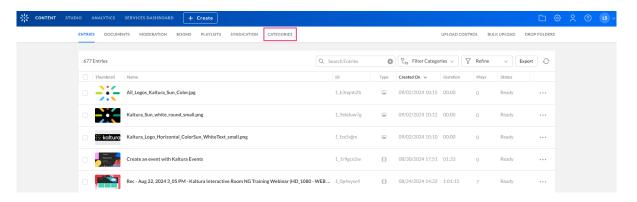

The Categories page displays.

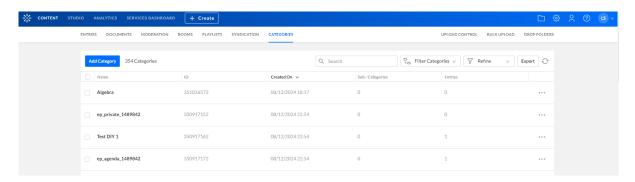

3. Click Add Category.

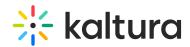

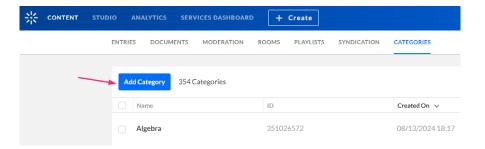

The **New Category** window displays.

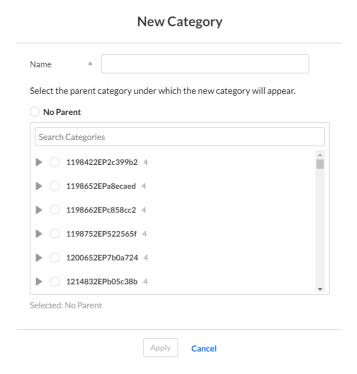

4. Type a name for the new category and select **No parent** (this will create a root category).

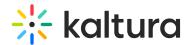

### **New Category**

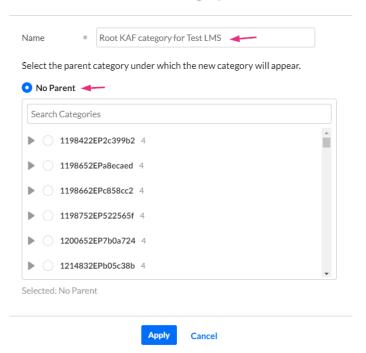

### 5. Click Apply.

The metadata page displays.

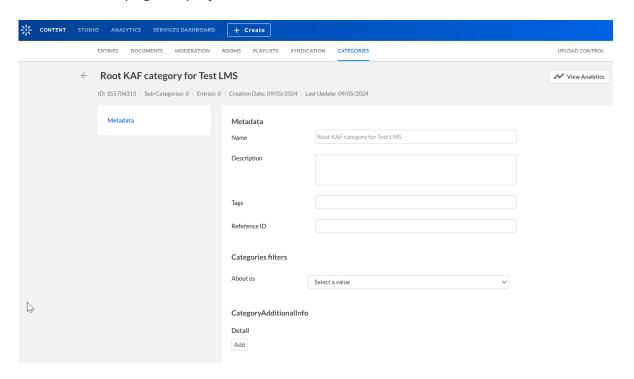

- 6. (optional) Type a Description, Tags, and a Reference ID for the new category.
- 7. Click Save.

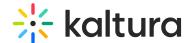

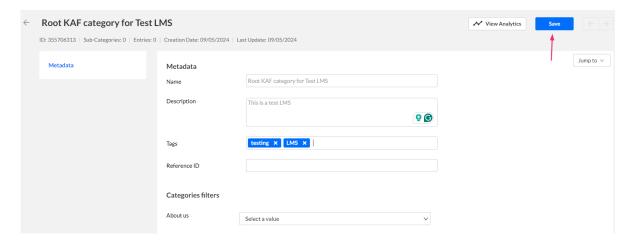

8. Click the back arrow to return to the Categories page.

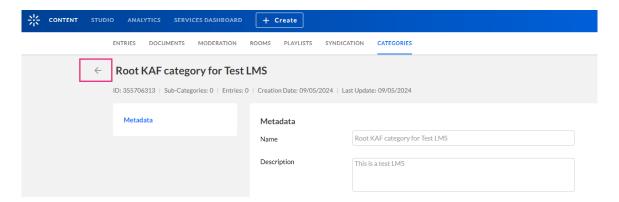

Your new category now shows in the list of categories.

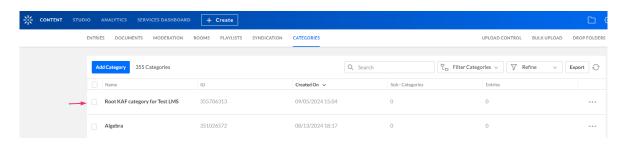